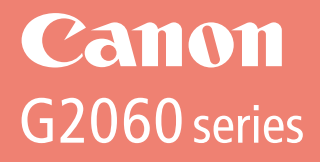

# **Guía de inicio Getting Started**

Read **Safety and Important Information** (addendum) first.

Lea primero **Información de seguridad e información importante** (apéndice).

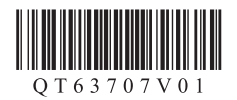

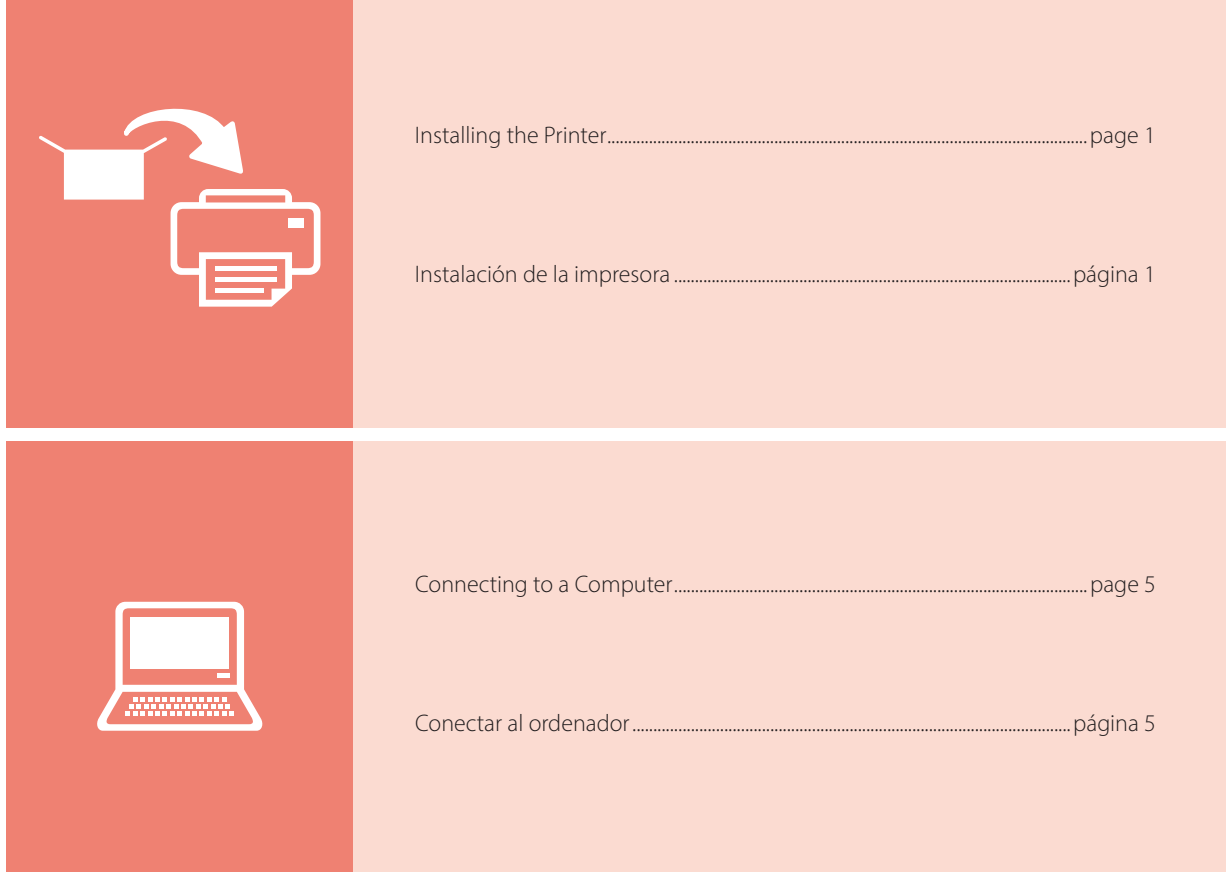

Holding the Printer

Cómo sujetar la impresora

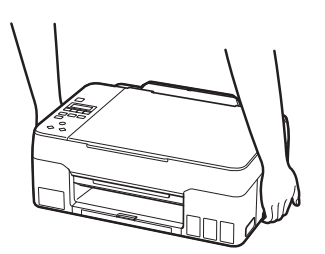

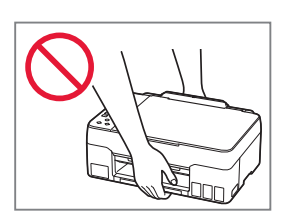

# Setting Up the Printer

# **For Setup, visit the URL** https://ij.start.canon/G2260

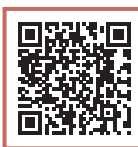

### or scan the code with your mobile device

•Follow the instructions below if you do not have an internet connection.

### **1. Box Contents**

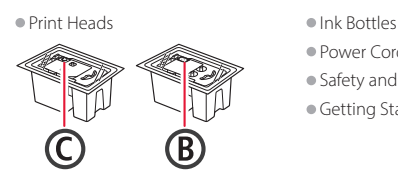

- 
- •Power Cord
- •Safety and Important Information
- •Getting Started (this manual)

### **2. Removing Packing Materials**

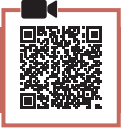

- 1 Remove and dispose of any packing materials and orange tape.
- 2 Open the scanning unit / cover, remove and dispose of the orange tape and protective material inside.

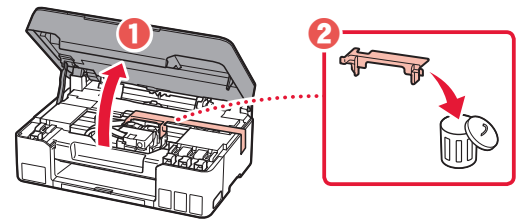

**3. Installing the Print Heads**

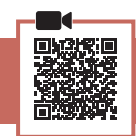

1 Open the print head locking cover.

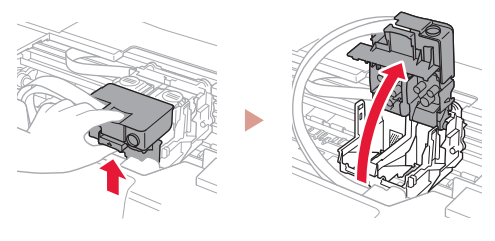

**2** Take out each print head from the package and remove the label.

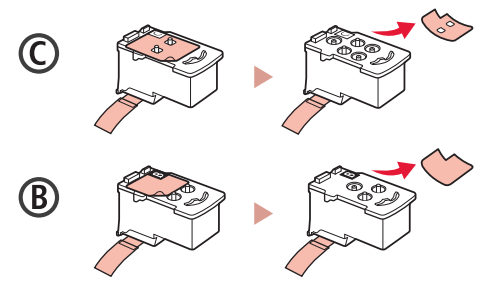

3 Remove the protective tape.

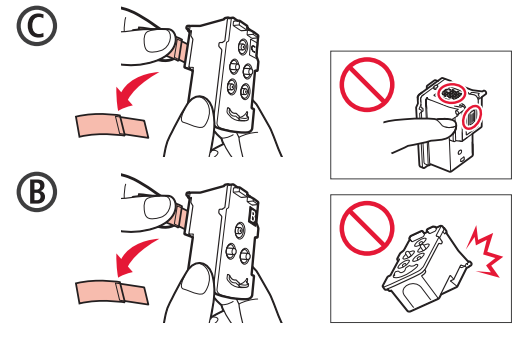

### Setting Up the Printer

4 Insert the C (color) print head on the left and the B (black) print head on the right.

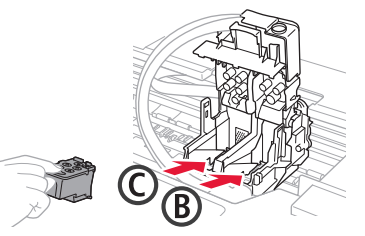

5 Close the print head locking cover and press down until it clicks.

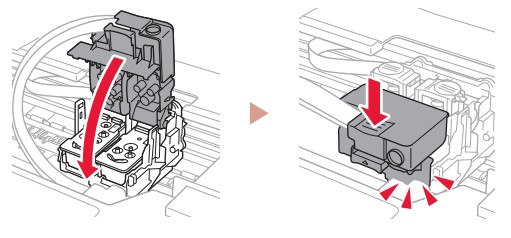

 $6$  Press down both joint buttons completely until they click.

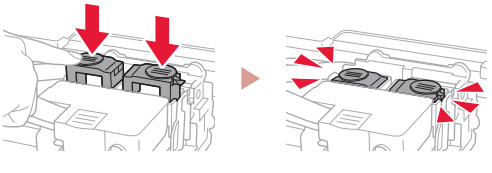

### Check!

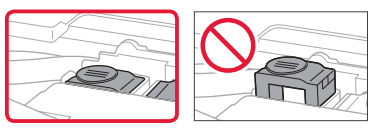

### 7 Close the scanning unit / cover.

• Open the scanning unit / cover fully and then close it.

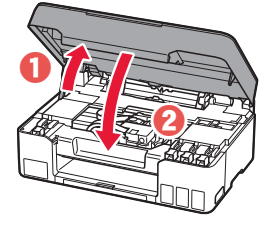

 $\triangle$  Caution Watch your fingers.

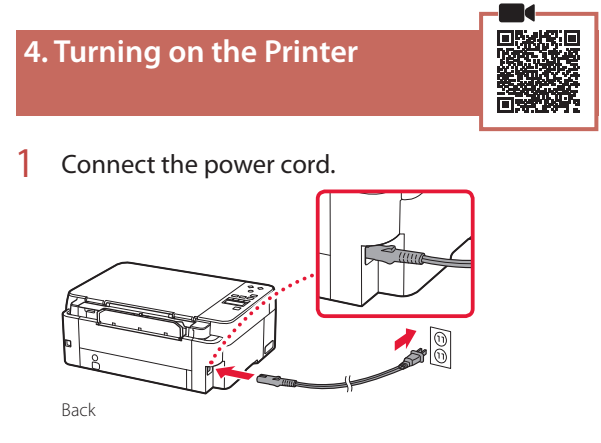

2 Press the **ON** button.

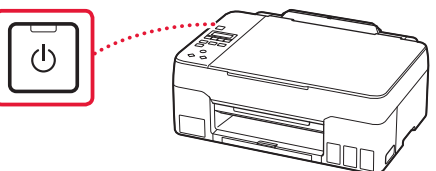

 $3$  When the following screen appears, use the  $\triangleleft$ and  $\blacktriangleright$  buttons to select a language, and then press the **OK** button.

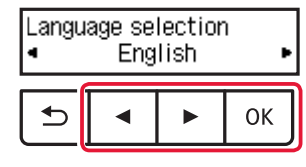

### *I* Important

If an error appears on the screen, see "If an error message (support code) appears on the screen" on page 4 and follow the instructions.

### **5. Pouring Ink**

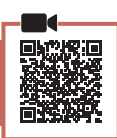

. . . . . . .

#### *Important*

This product requires careful handling of ink. Ink may splatter when the ink tanks are filled with ink. If ink gets on your clothes or belongings, it may not come off.

1 Open the scanning unit / cover.

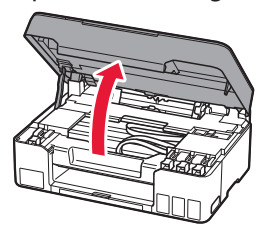

2 Open the tank cap on the left of the printer.

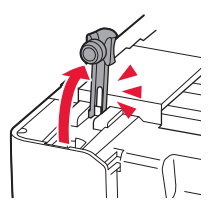

3 Hold the ink bottle upright and gently twist the bottle cap to remove.

Check!

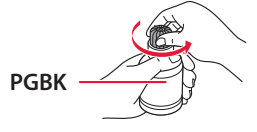

4 Align the nozzle of the ink bottle with the inlet.

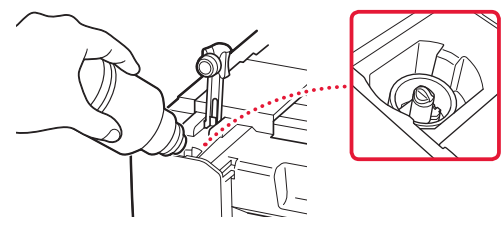

- 5 Slowly stand the ink bottle upside down and push down to pour the ink.
	- If the ink does not pour, gently remove the ink bottle and try again.

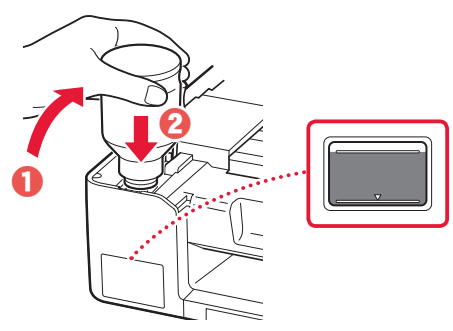

- $6$  Gently remove the ink bottle from the inlet. • Be careful not to spill the ink.
	- $\bf 0$  $\boldsymbol{\Theta}$
- 7 Replace the tank cap **securely**.

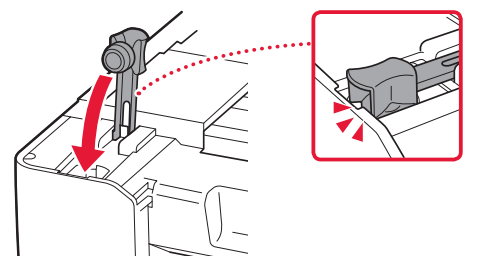

8 Repeat steps 2 through 7 to pour all ink into the corresponding ink tanks on the right.

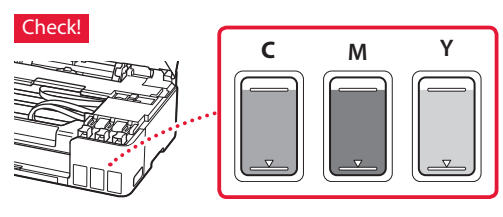

ŧ

### Setting Up the Printer

### 9 Close the scanning unit / cover.

• Open the scanning unit / cover fully and then close it.

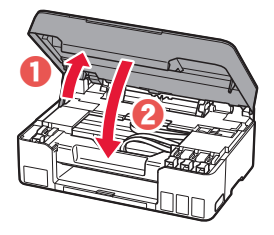

**A** Caution Watch your fingers.

10 When the following screen appears, use the  $\blacktriangleleft$ and **b** buttons to select Yes, and then press the **OK** button.

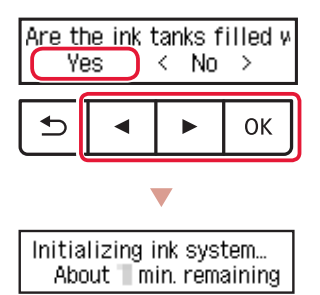

• Please wait momentarily until the following screen appears. Follow the on-screen instructions, and then press the **OK** button.

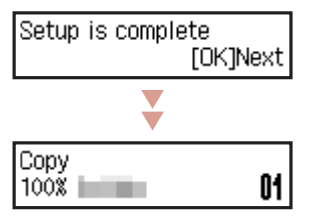

If you will use the printer without connecting any other devices, setup is now complete.

Select the connection method that best matches how you will use the printer.

- To use the printer without connecting to any other devices
	- Setup is now complete.
- To use the printer connecting to a computer
	- Proceed to the next page.

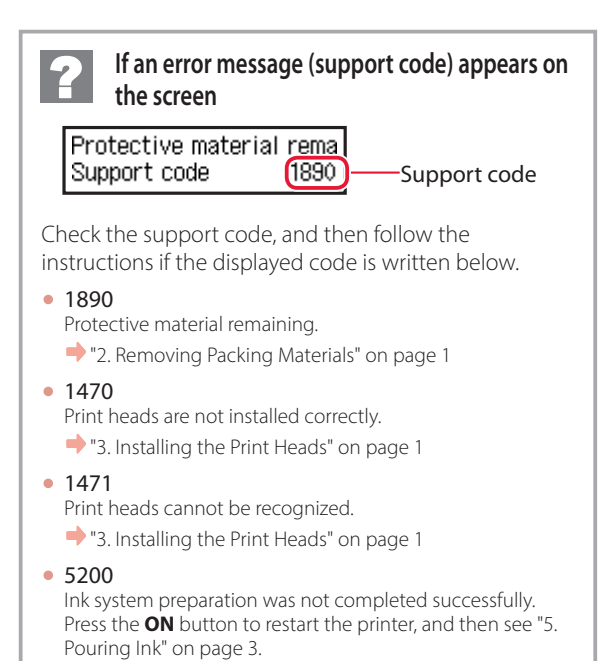

For all other cases, refer to the **Online Manual**.

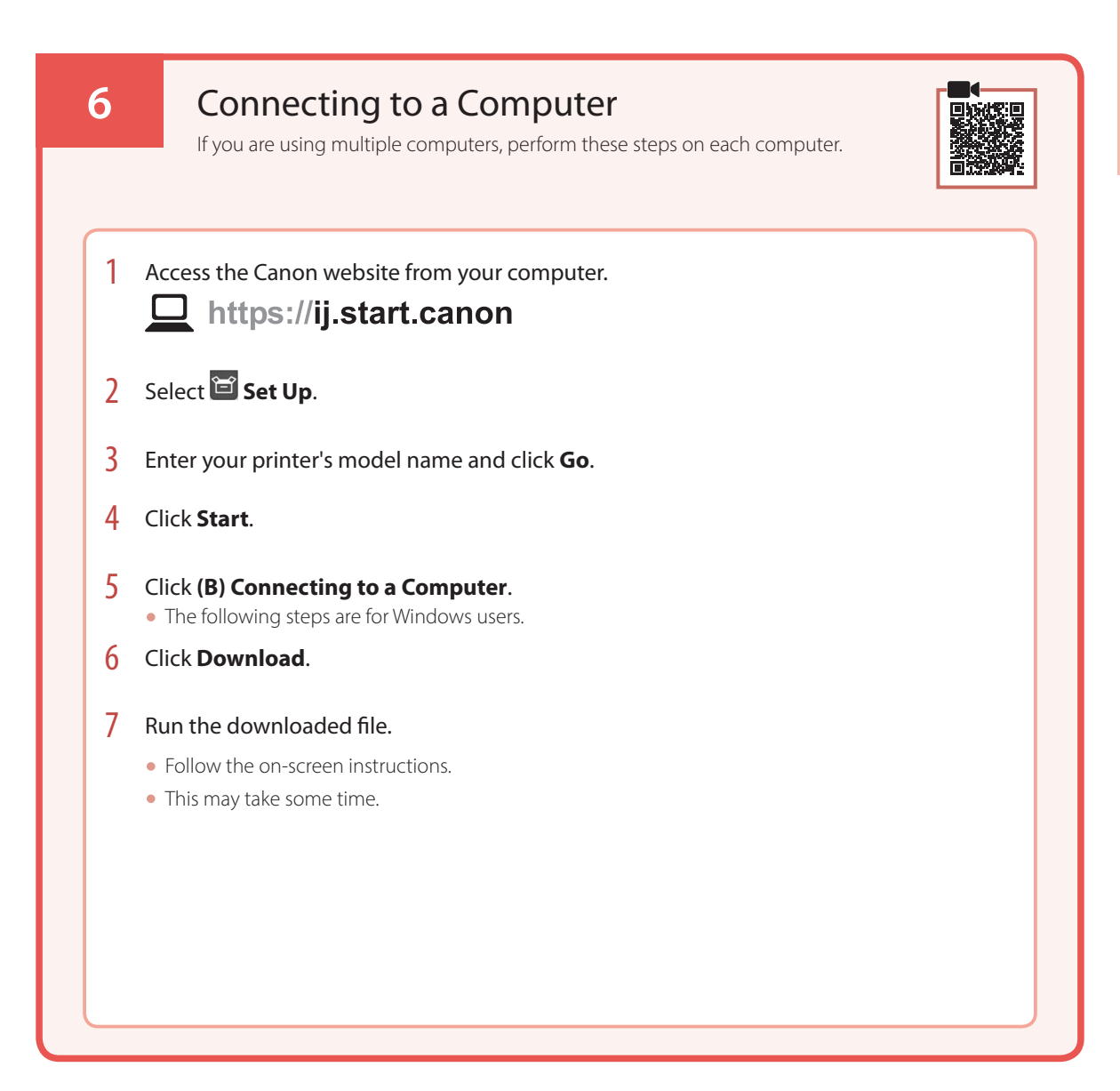

### Loading Paper

1 Extend the paper support.

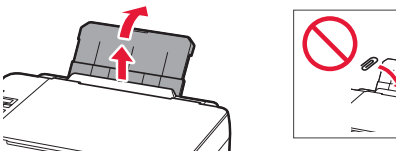

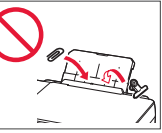

2 Open the feed slot cover and slide the righthand side paper guide to the far right.

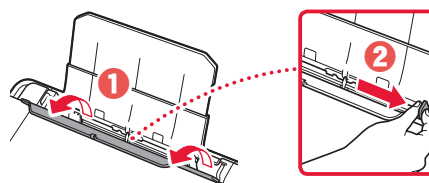

3 Load several sheets of paper with the print side facing up and slide the side paper guide against the edge of the paper stack.

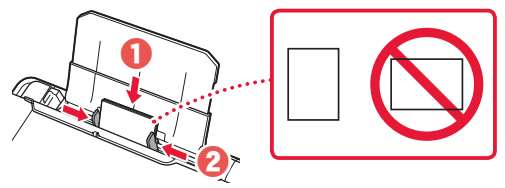

4 Close the feed slot cover.

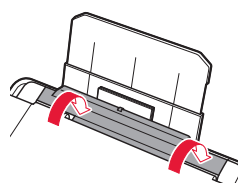

- 5 When **Save the rear tray paper information** appears on the printer's screen, press the **OK** button.
- 6 Select the paper size and type, and press the **OK** button.
- 7 Extend the paper output tray.

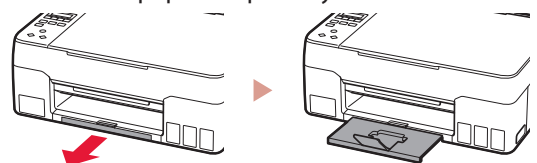

### Transporting Your Printer

When relocating the printer, check the following. Refer to the **Online Manual** for details.

### Check that both joint buttons are pressed down completely to avoid ink leaks.

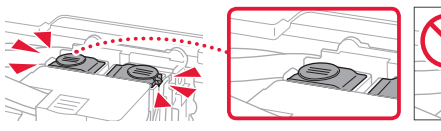

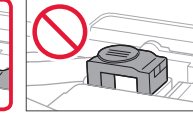

Check that the position of the ink valve lever is closed.

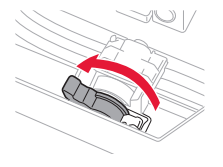

### Pack the printer in a plastic bag in case ink leaks.

- Pack the printer in a sturdy box so that it is placed with its bottom facing down, using sufficient protective material to ensure safe transport.
- Do not tilt the printer. Ink may leak.
- Please handle with care and ensure the box remains flat and NOT turned upside down or on its side, as the printer may be damaged and ink in the printer may leak.
- When a shipping agent is handling transport of the printer, have its box marked "THIS SIDE UP" to keep the printer with its bottom facing down. Mark also with "FRAGILE" or "HANDLE WITH CARE".

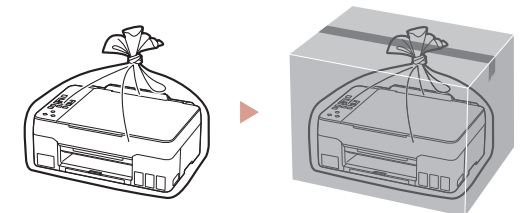

# Instalación de la impresora

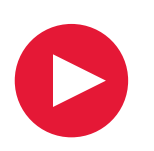

# **Para la configuración, visite la URL** https://ij.start.canon/G2260

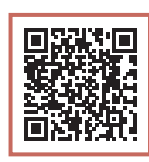

o bien escanee el código con su dispositivo móvil

•Siga las instrucciones que se proporcionan a continuación si no tiene conexión a Internet.

### **1. Contenido de la caja**

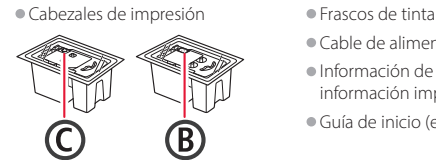

- 
- •Cable de alimentación
- •Información de seguridad e
- información importante
- •Guía de inicio (este manual)

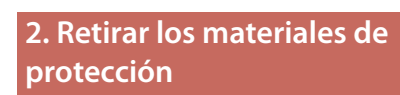

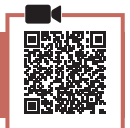

- 1 Retire y tire los materiales de protección y la cinta naranja.
- 2 Abra la cubierta/unidad de escaneado, retire y tire la cinta naranja y el material de protección que hay dentro.

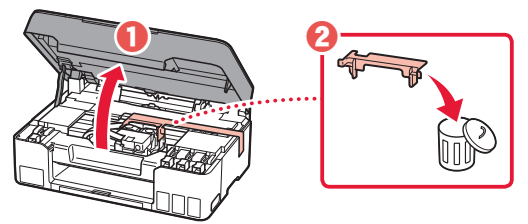

- **3. Instalar los cabezales de impresión**
- 
- 1 Abra la cubierta de bloqueo del cabezal de impresión.

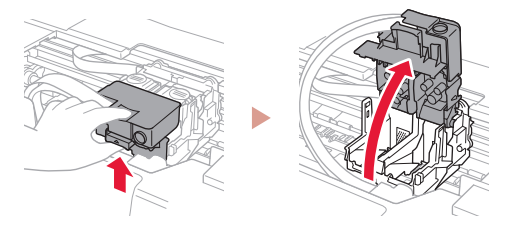

2 Saque cada cabezal de impresión del paquete y retire la etiqueta.

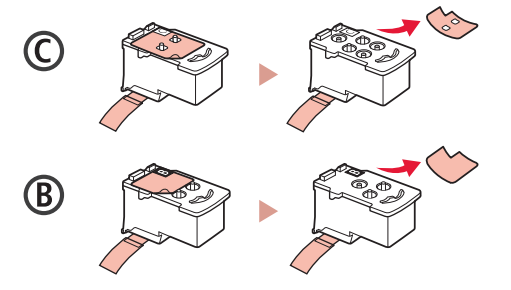

3 Retire la cinta protectora.

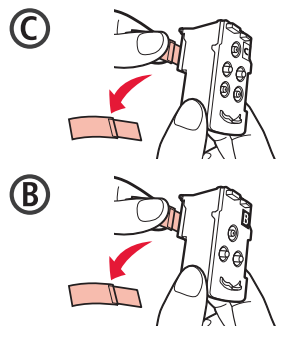

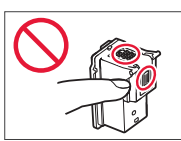

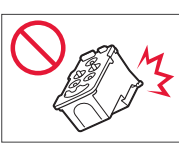

### Instalación de la impresora

4 Inserte el cabezal de impresión C (color) a la izquierda y el cabezal de impresión B (negro) a la derecha.

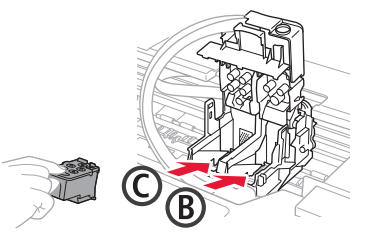

5 Cierre la cubierta de bloqueo del cabezal de impresión y presione hacia abajo hasta que haga clic.

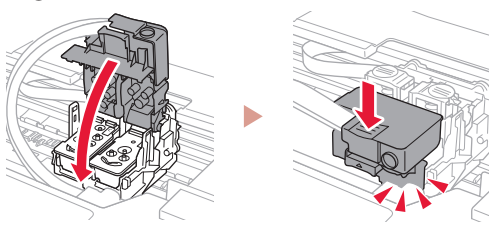

6 Presione hacia abajo los dos botones de unión completamente hasta que hagan clic.

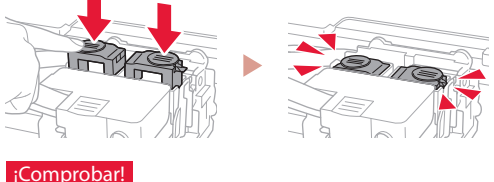

### ¡Comprobar!

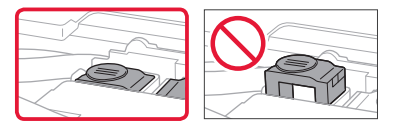

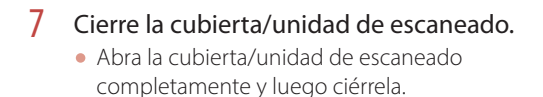

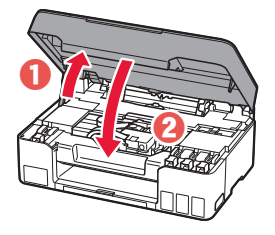

A Precaución Tenga cuidado con los dedos.

### **4. Encender la impresora**

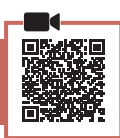

1 Conecte el cable de alimentación.

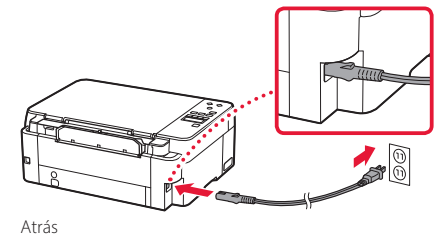

2 Pulse el botón **ACTIVADO (ON)**.

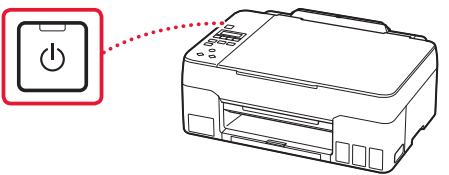

 $3$  Si aparece la siguiente pantalla, use los botones  $\blacktriangleleft$  y  $\blacktriangleright$  para seleccionar el idioma y pulse el botón **OK**.

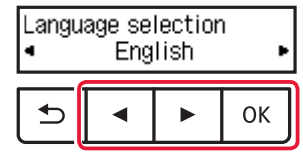

### *Importante*

Si aparece un error en la pantalla, consulte "Si se muestra un mensaje de error (código de asistencia) en la pantalla" en la página 4 y siga las instrucciones.

### **5. Verter la tinta**

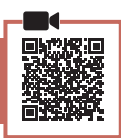

. . . . . . . . .

#### *I* Importante

Este producto requiere un tratamiento cuidadoso de la tinta, ya que puede salpicar cuando se rellenan de tinta los depósitos de tinta. Es posible que las manchas de tinta no salgan de la ropa u otras pertenencias.

1 Abra la cubierta/unidad de escaneado.

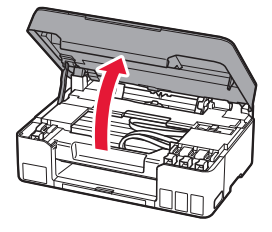

2 Abra la tapa del depósito de la izquierda de la impresora.

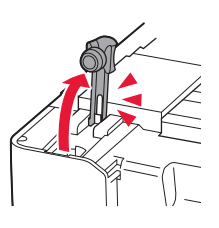

3 Sujete el frasco de tinta hacia arriba y gire suavemente la tapa del frasco para retirarla.

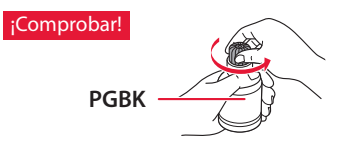

4 Alinee la boquilla del frasco de tinta con la entrada.

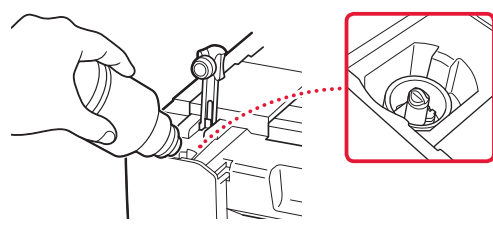

- 5 Coloque el frasco de tinta boca abajo despacio y empuje hacia abajo para verter la tinta.
	- Si la tinta no se vierte, retire suavemente el frasco de tinta e inténtelo de nuevo.

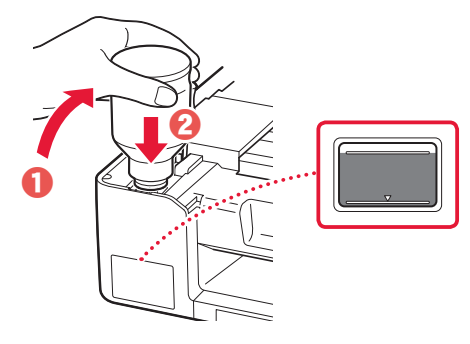

- 6 Retire suavemente el frasco de tinta de la entrada.
	- Tenga cuidado de no derramar la tinta.

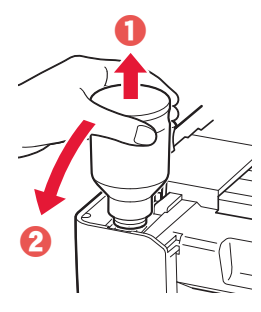

7 Vuelva a colocar la tapa del depósito **firmemente**.

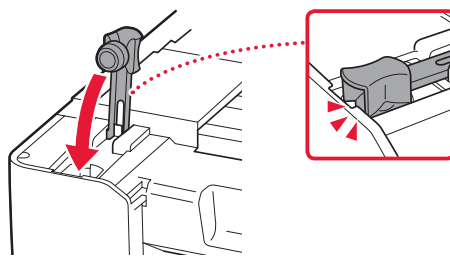

8 Repita los pasos del 2 al 7 para verter toda la tinta en los depósitos de tinta correspondientes de la derecha.

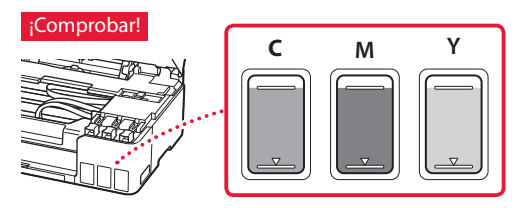

### Instalación de la impresora

### 9 Cierre la cubierta/unidad de escaneado.

• Abra la cubierta/unidad de escaneado completamente y luego ciérrela.

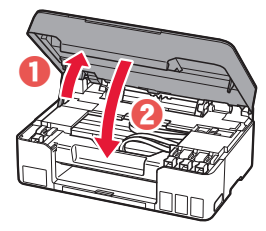

 $\triangle$  Precaución Tenga cuidado con los dedos.

10 Si aparece la siguiente pantalla, use los botones [ y ] para seleccionar **Sí (Yes)** y, a continuación, pulse el botón **OK**.

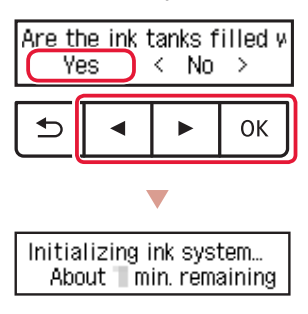

• Espere un momento hasta que aparezca la siguiente pantalla. Siga las instrucciones en pantalla y luego pulse el botón **OK**.

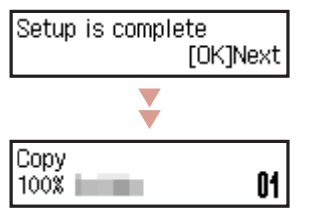

Si va a utilizar la impresora sin conectar con ningún otro dispositivo, la configuración ya se ha completado.

Seleccione el método de conexión que mejor se adapte al uso de la impresora.

- Para usar la impresora sin conectar con ningún otro dispositivo
	- Ha finalizado la configuración.
- Para usar la impresora conectándola a un ordenador continúe a la página siguiente.

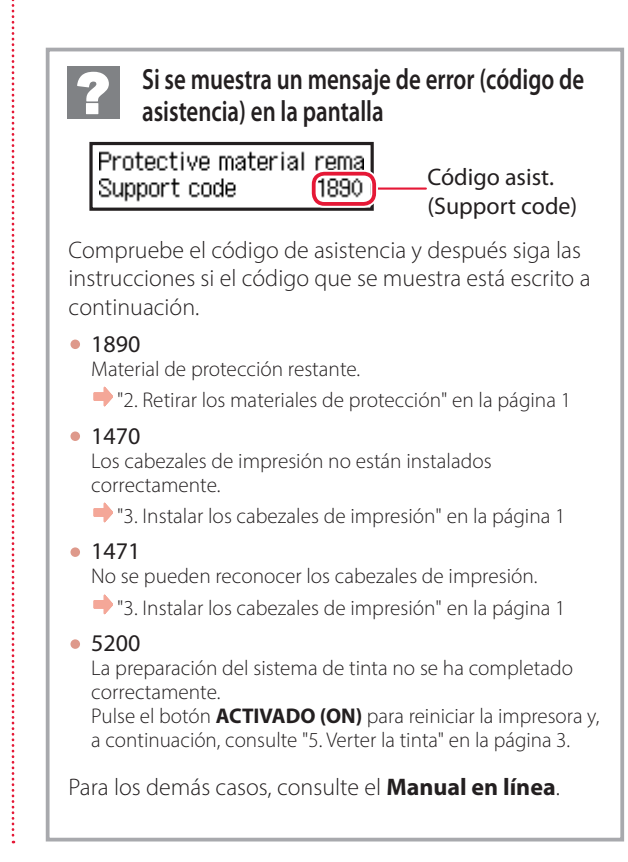

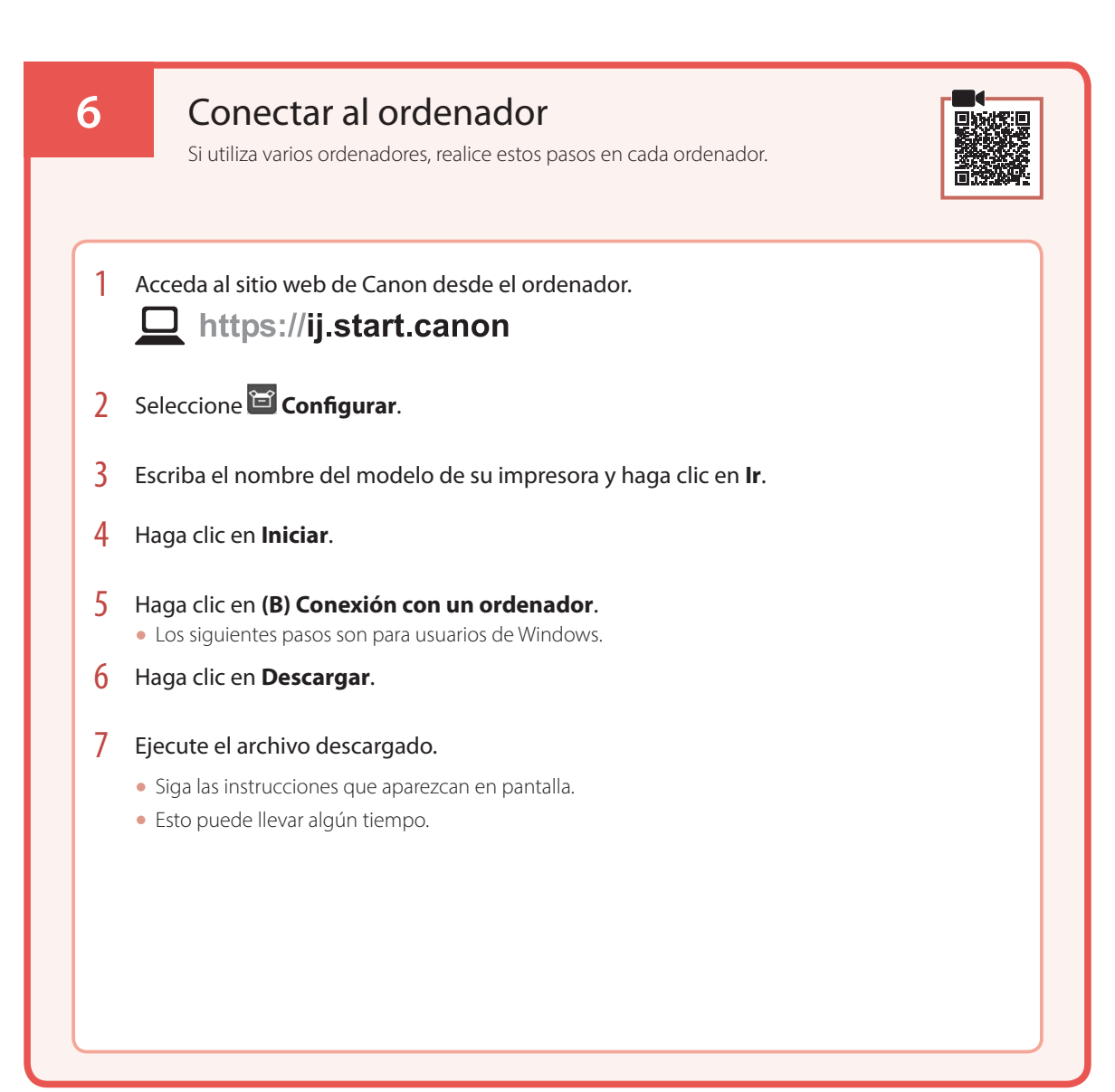

# Carga de papel

1 Extienda el soporte del papel.

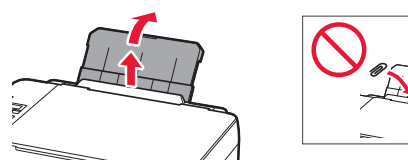

2 Abra la cubierta de la ranura de alimentación y deslice la guía del papel del lado derecho totalmente hacia la derecha.

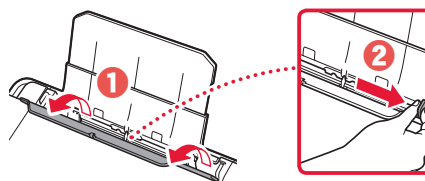

3 Cargue varias hojas de papel con la cara de impresión hacia arriba y deslice la guía del papel lateral contra el borde de las hojas de papel.

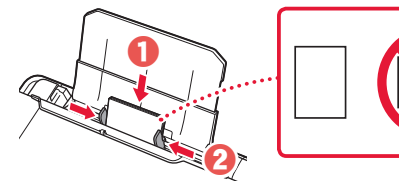

4 Cierre la cubierta de la ranura de alimentación.

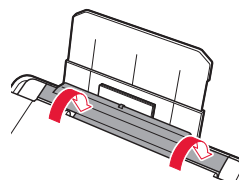

- 5 Cuando se muestre **Registre la información de papel de la bandeja posterior (Save the rear tray paper information)** en la pantalla de la impresora, pulse el botón **OK**.
- $\overline{6}$  Seleccione el tipo y tamaño de papel y pulse el botón **OK**.
- 7 Extienda la bandeja de salida del papel.

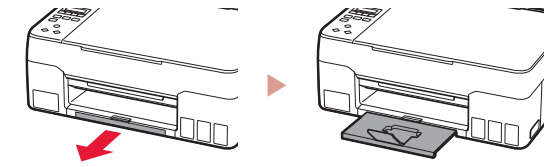

### Transporte de la impresora

Cuando vaya a transportar la impresora, compruebe lo siguiente. Consulte el **Manual en línea** para obtener más información.

Compruebe que ambos botones de unión se hayan presionado hacia abajo completamente para evitar derrames de tinta.

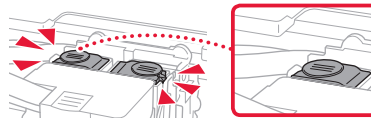

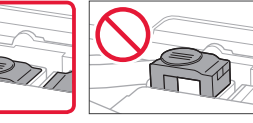

Compruebe que la palanca de válvula de tinta esté en la posición cerrada.

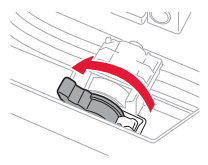

### Embale la impresora en una bolsa de plástico por si hay derrames de tinta.

- Embale la impresora en una caja resistente y de modo que no quede boca abajo. Utilice suficiente material de protección para garantizar un transporte seguro.
- No incline la impresora. De lo contrario, es posible que la tinta se derrame.
- Manipule con cuidado y asegúrese de que la caja permanece en una superficie plana y que NO se coloca boca abajo o de lado, ya que la impresora podría dañarse y la tinta de la impresora, derramarse.
- Cuando se ocupe del transporte de la impresora una empresa de mensajería, marque la caja con "ESTE LADO ARRIBA" para mantener la impresora con la parte inferior abajo. Márquela también con "FRÁGIL" o "MANEJAR CON CUIDADO".

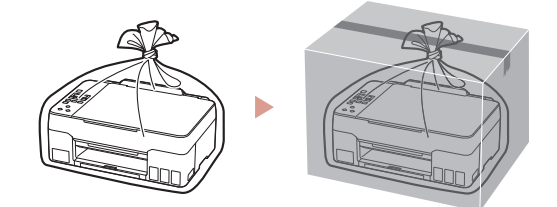

# **How-To Video Library Videoteca sobre procedimientos** www.usa.canon.com/howto/printer

#### Trademarks

• Windows is a trademark or registered trademark of Microsoft Corporation in the U.S. and/or other countries.

#### Marcas comerciales

• Windows es una marca comercial o marca comercial registrada de Microsoft Corporation, registrada en EE.UU. y/o en otros países.

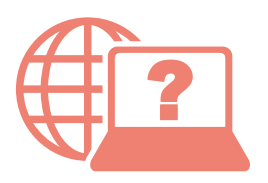

Access Online Manual

Acceso al Manual en línea

From your browser

Desde su navegador

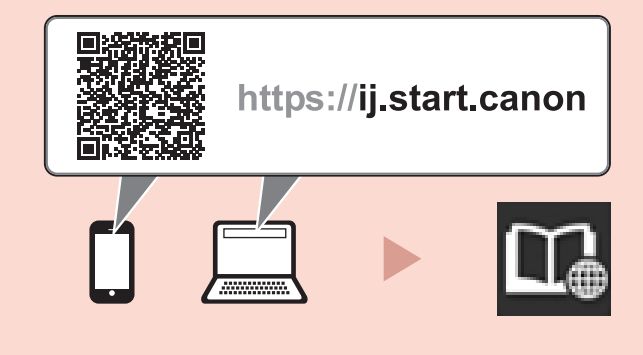